#### คู่มือฉบับผู้ใช้งาน

# ระบบรับบทความ และส่งประกวด สิ่งประดิษฐ์และนวัตกรรม

ขับเคลื่อนโดย มหาวิทยาลัยเทคโนโลยีราชมงคลล้านนา

11th Rajamangala University of Technology National Cr **DA** derence 10th Rajamangala. **Nersity of Technology Aational Conference** 

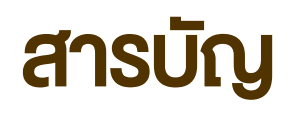

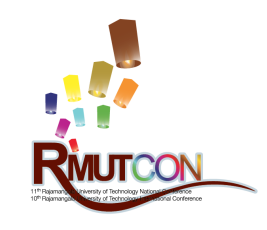

- การเข้าสู่เว็บไซต์ [RMUTCON 2019](#page-2-0)
- ขั้นตอนการลงทะเบียน (Registration) [ผู้ใช้งาน เพื่อส่งบทความ และส่งประกวดสิ่งประดิษฐ์และนวัตกรรม](#page-3-0)
- ขั้นตอนการเข้าสู่ระบบ (Login) [กรณีที่ผู้ใช้งานได้ลงทะเบียนในระบบแล้ว](#page-6-0)
- การส่งผลงาน ([Online Submission\)](#page-7-0)
	- [ขั้นตอนการส่งบทความ](#page-8-0)
	- [ขั้นตอนการส่งบทความ ระดับชาติ/นานาชาต](#page-9-0)ิ
	- [ขั้นตอนการส่งบทความลงวารสาร](#page-11-0)
- [ขั้นตอนการส่งประกวดสิ่งประดิษฐ์และนวัตกรรม](#page-13-0)

#### <span id="page-2-0"></span>การเข้าสู่เว็บไซต์ RMUTCON 2019

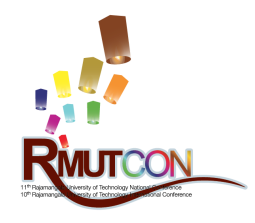

- 1. ทำการเปิด Browser จากนั้นพิมพ์ https://rmutcon2019.rmutl.ac.th ในช่อง URL address จะปรากฏหน้าเว็บไซต์ดังรูปที่ 1
- 2. เลือกคลิกปุ่ม หมายเลข 1 "การประชุมวิชาการ ระดับชาติ" หรือ หมายเลข 2 "International Conference" เพื่อเข้าสู่ข้อมูลรายละเอียดต่าง ๆ
- 3. Template บทความ และแบบฟอร์มใบสมัครส่ง ประกวดสิ่งประดิษฐ์และนวัตกรรม สามารถดาวน์ โหลดได้ที่เมนู "เอกสารที่เกี่ยวข้อง "

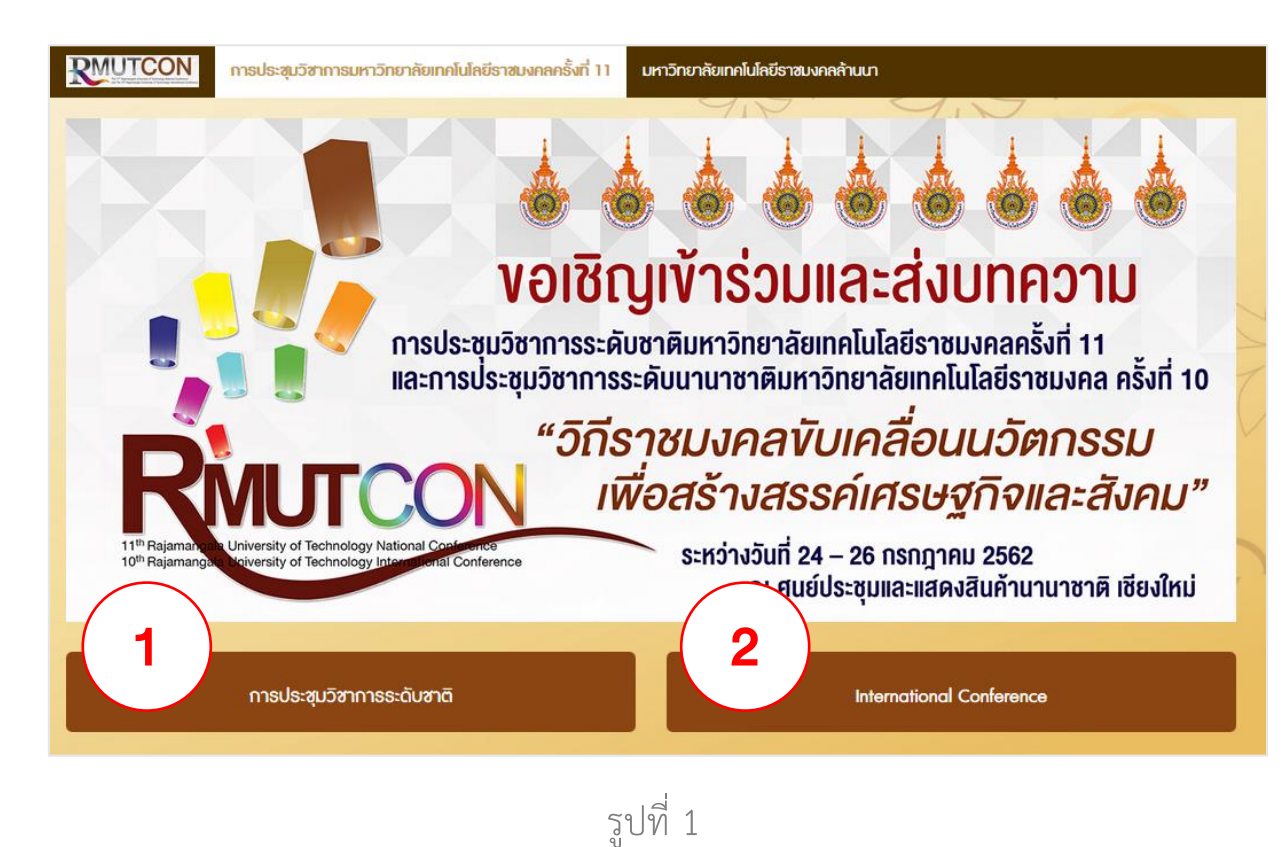

# <span id="page-3-0"></span>ขั้นตอนการลงทะเบียน (Registration) ผู้ใช้งาน

เพื่อส่งบทความ และส่งประกวดสิ่งประดิษฐ์และนวัตกรรม

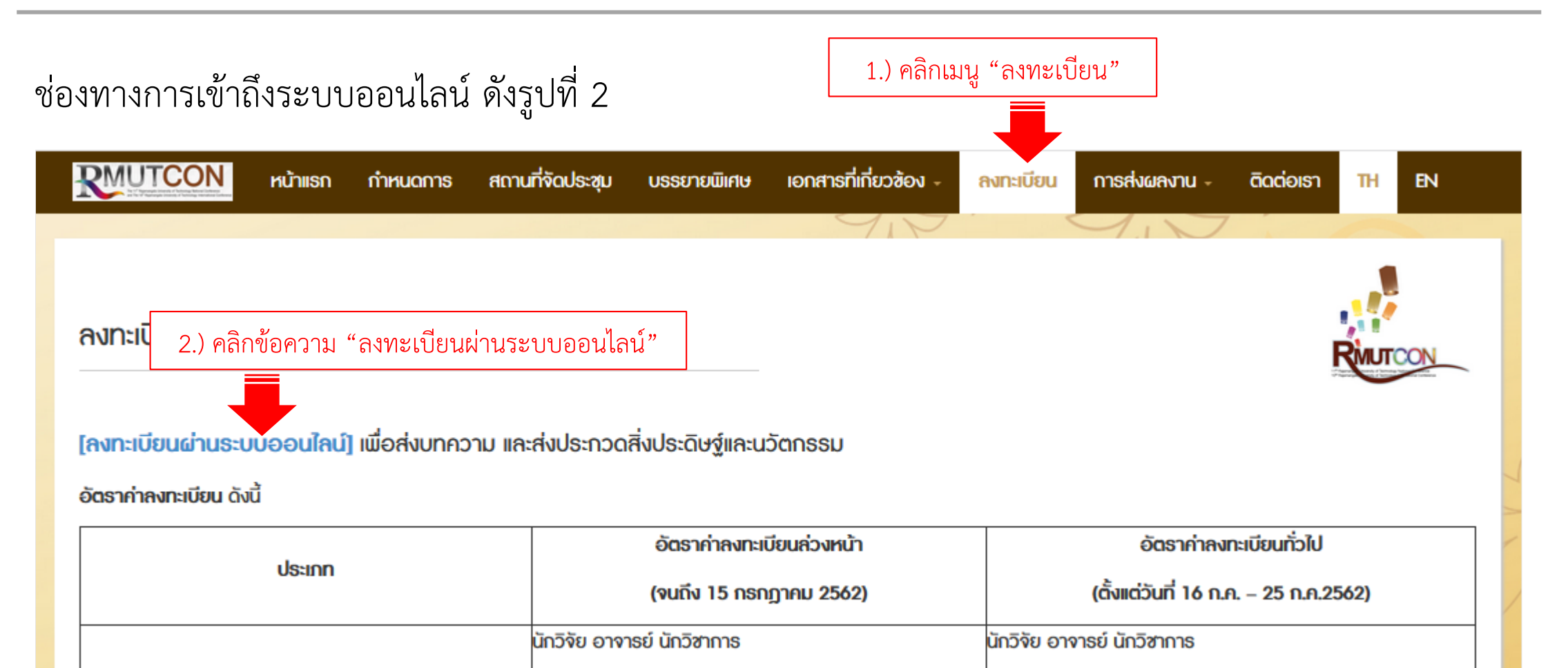

รูปที่ 2

• ระดับซาติ 3,000 บาท/คบ/เรื่อง

• ระดับชาติ 3.500 บาท/คบ/เรื่อง

4

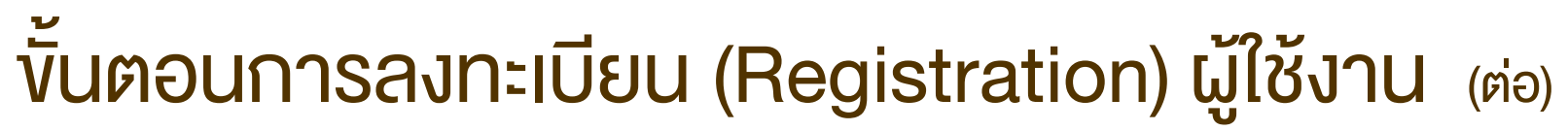

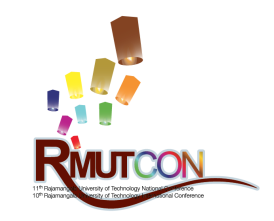

เพื่อส่งบทความ และส่งประกวดสิ่งประดิษฐ์และนวัตกรรม

- 1. กรอกข้อมูลส่วนตัวเบื้องต้น และกำหนดรหัสผ่าน
- 2. จากนั้นคลิกในช่อง I agree
- 3. คลิกปุ่ม "Register" ดังรูปที่ 3
- 4. หรือ หากเคยลงทะเบียนในระบบไว้แล้ว ให้คลิกที่ ข้อความ "I already have a membership." เพื่อข้าม ขั้นตอนนี้ไปยังหน้า Log in เข้าสู่ระบบ

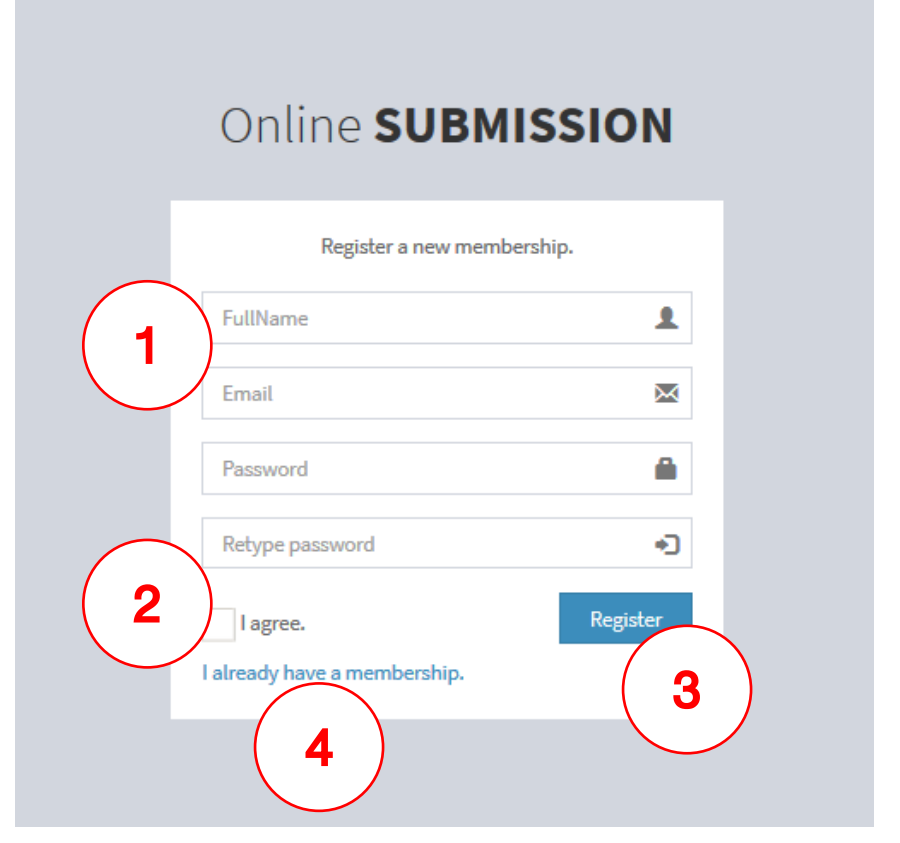

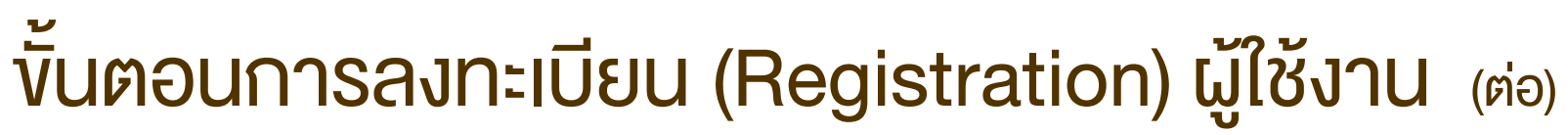

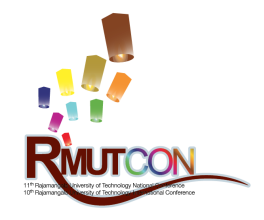

เพื่อส่งบทความ และส่งประกวดสิ่งประดิษฐ์และนวัตกรรม

เมื่อทำการลงทะเบียนเบื้องต้นสำเร็จ ซึ่งจะ ปรากฏหน้า "ข้อมูลส่วนตัว/My Profile" ดังรูปที่ 4 โดยมีข้อชี้แจง ดังนี้ 1. ข้อมูลส่วนตัว / My Profile สำหรับการ ส่งบทความ**ระดับชาติ**กรุณากรอกข้อมูลเป็น "ภาษาไทย" และใน**ระดับนานาชาติ** (International) กรุณากรอกข้อมูลเป็น "ภาษาอังกฤษ" (English) 2. กรุณากรอกข้อมูลส่วนตัว / My Profile ให้ถูกต้อง และครบถ้วน ก่อนการส่งบทความ เข้าสู่ระบบรับบทความ รูปที่ 4

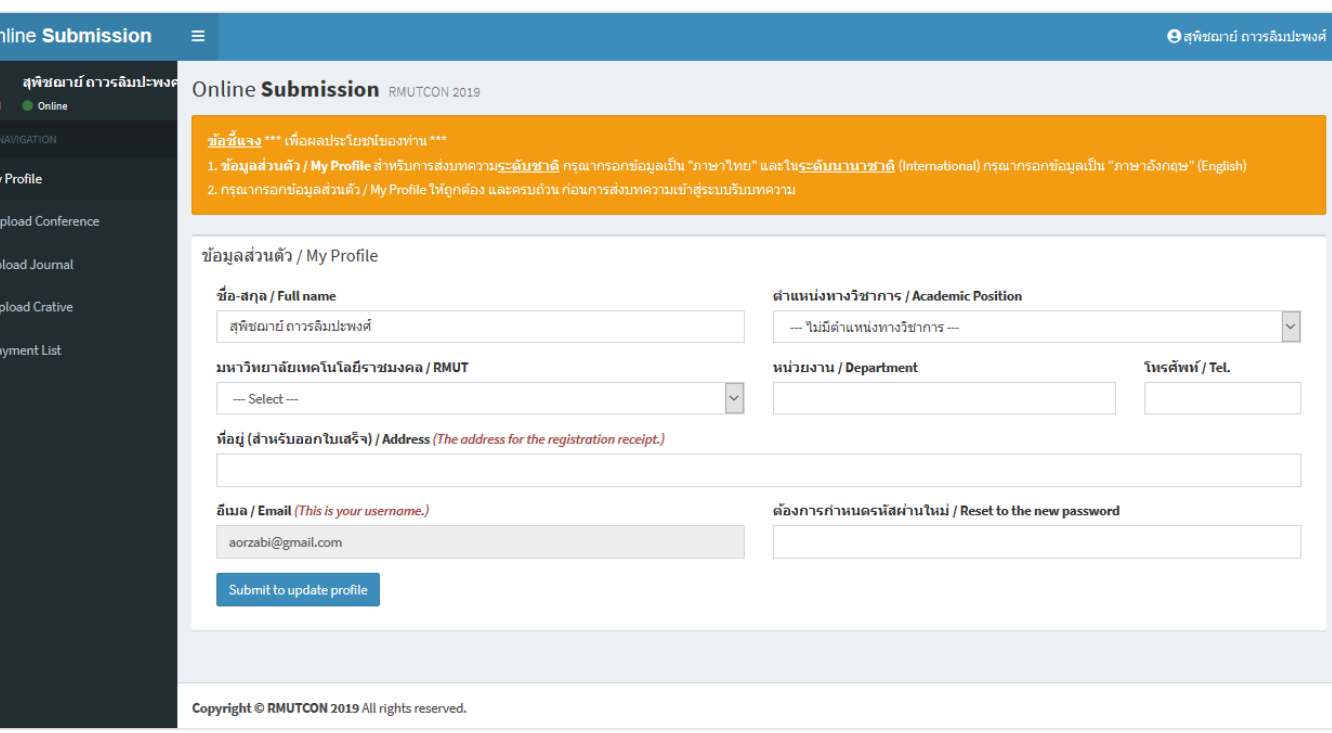

# <span id="page-6-0"></span>ขั้นตอนการเข้าสู่ระบบ (Login)

กรณีที่ผู้ใช้งานได้ลงทะเบียนในระบบแล้ว

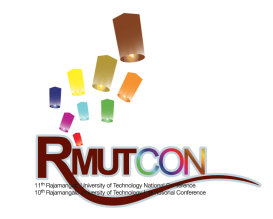

- 1. กรอก Username ซึ่งเป็นอีเมลที่ผู้ใช้ได้ใช้ลงทะเบียนไว้ ในระบบ และ Password ในแบบฟอร์มดังรูปที่ 5
- 2. จากนั้นคลิกปุ่ม "Log in" เป็นอันเสร็จสิ้น

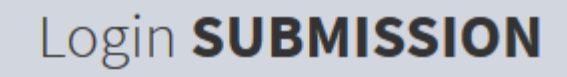

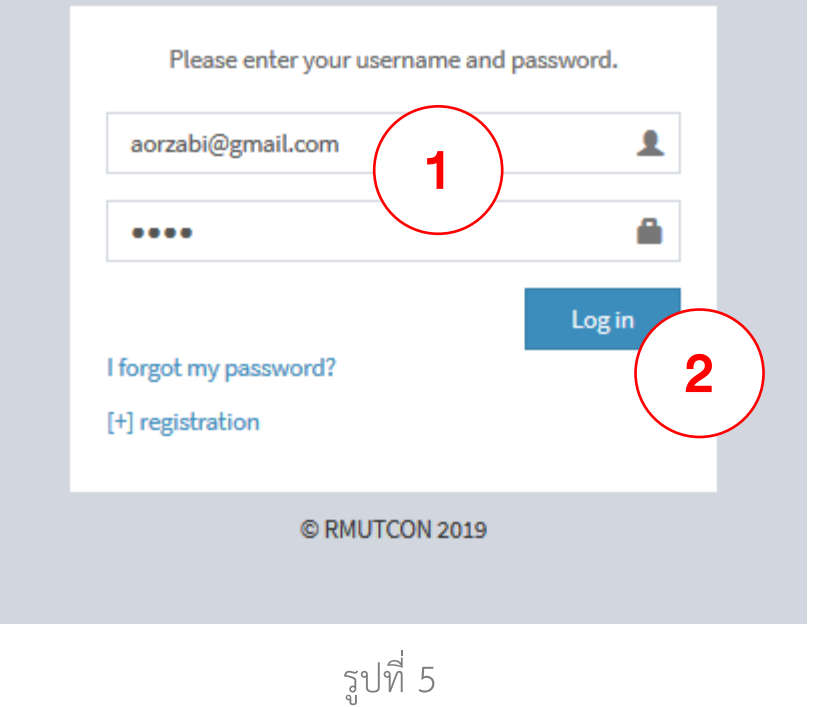

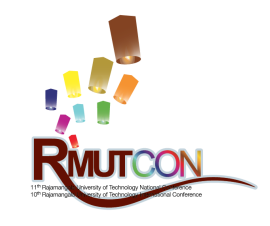

#### <span id="page-7-0"></span>การส่งผลงาน (Online Submission)

ึการส่งผลงานเข้าร่วมนำเสนอในการประชุมวิชาการมหาวิทยาลัยเทคโนโลยีราชมงคลครั้งที่ 11 นี้ จะจำแนกออกเป็น 2 ประเภท คือ การส่งบทความเพื่อนำเสนอในการประชุมวิชาการ และการส่งผลงานประกวดสิ่งประดิษฐ์และนวัตกรรม โดยจะรับบทความ/ผลงาน ผ่านระบบออนไลน์เท่านั้น โดยมีช่องทางการเข้าถึงระบบได้จากเว็บไซต์ https://rmutcon2019.rmutl.ac.th ดังนี้

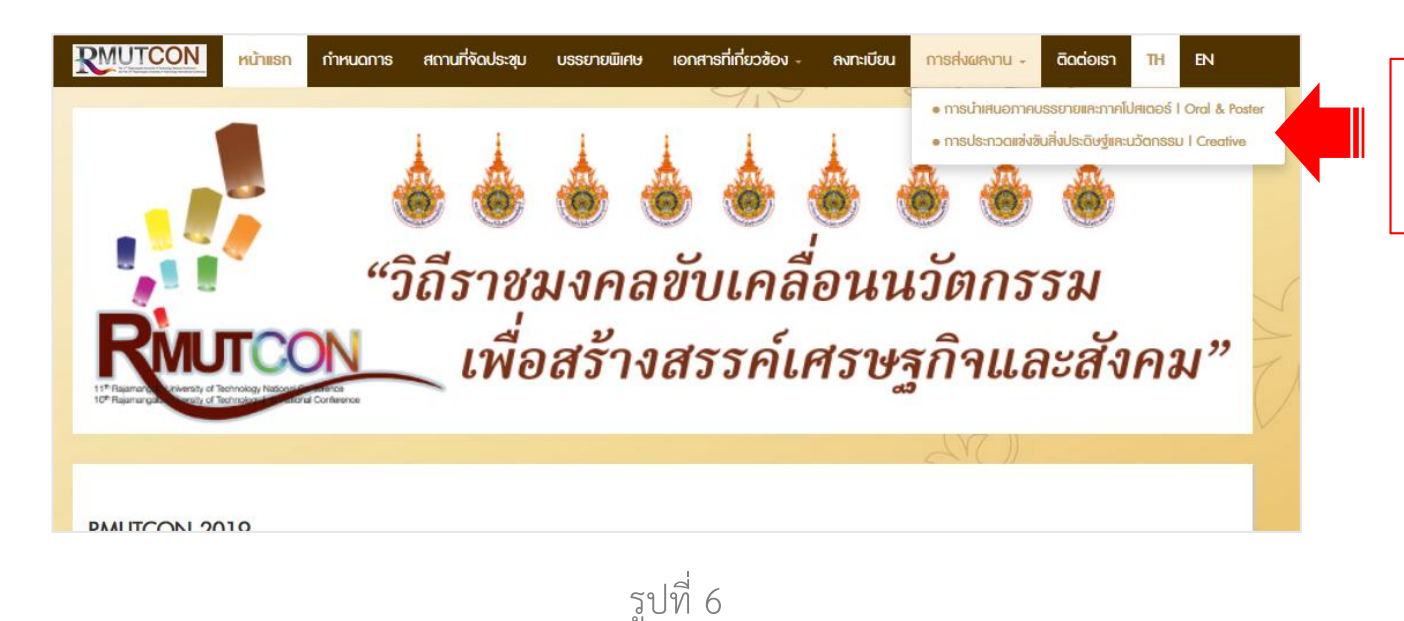

1.) คลิกเมนู "การส่งผลงาน" 2.) เลือกรายการที่ต้องการส่งบทความ/ผลงาน

# <span id="page-8-0"></span>ขั้นตอนการส่งบทความ

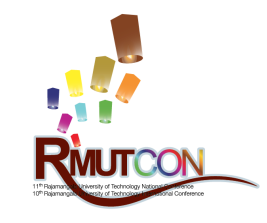

เมื่อผู้ใช้ทำการ Log in เข้าสู่ระบบเรียบร้อยแล้ว จากนั้นให้เลือกเมนูด้ายซ้ายมือ (หมายเลข 1) ในหัวข้อ "Upload Conference" จะปรากฏดังรูปที่ 7 ซึ่งเป็นหน้าแสดงรายการบทความของผู้ใช้ที่อยู่ในระบบแล้ว หากยังไม่ได้ส่งบทความเข้าระบบก็จะไม่ปรากฏใน รายการ โดยผู้ใช้สามารถเลือกส่งบทความในระดับชาติ หรือระดับนานาชาติ ได้จากปุ่มส่งบทความ (สีเขียว) (หมายเลข 2)

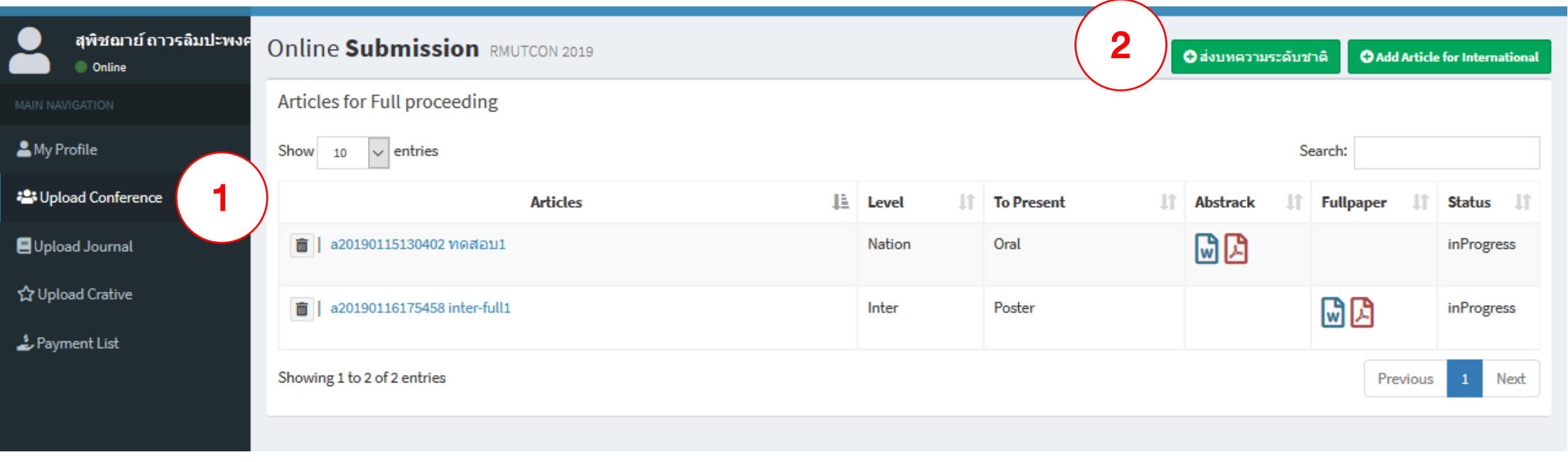

### <span id="page-9-0"></span>ขั้นตอนการส่งบทความ ระดับชาติ/นานาชาติ

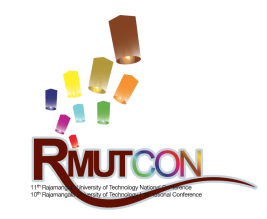

ปุ่ม <mark>อ<sub>ส่งบทความระดับชาติ อAdd Article for International</mark> สำหรับส่งบทความ จำแนกออกเป็น (หมายเลข 1) ระดับชาติ และ (หมายเลข 2)</mark></sub> นานาชาติ (International) ผู้ใช้สามารถเลือกได้จากหน้าแสดงรายการบทความ จากนั้นจะเข้าสู่หน้าแบบฟอร์มรับบทความ ดังนี้

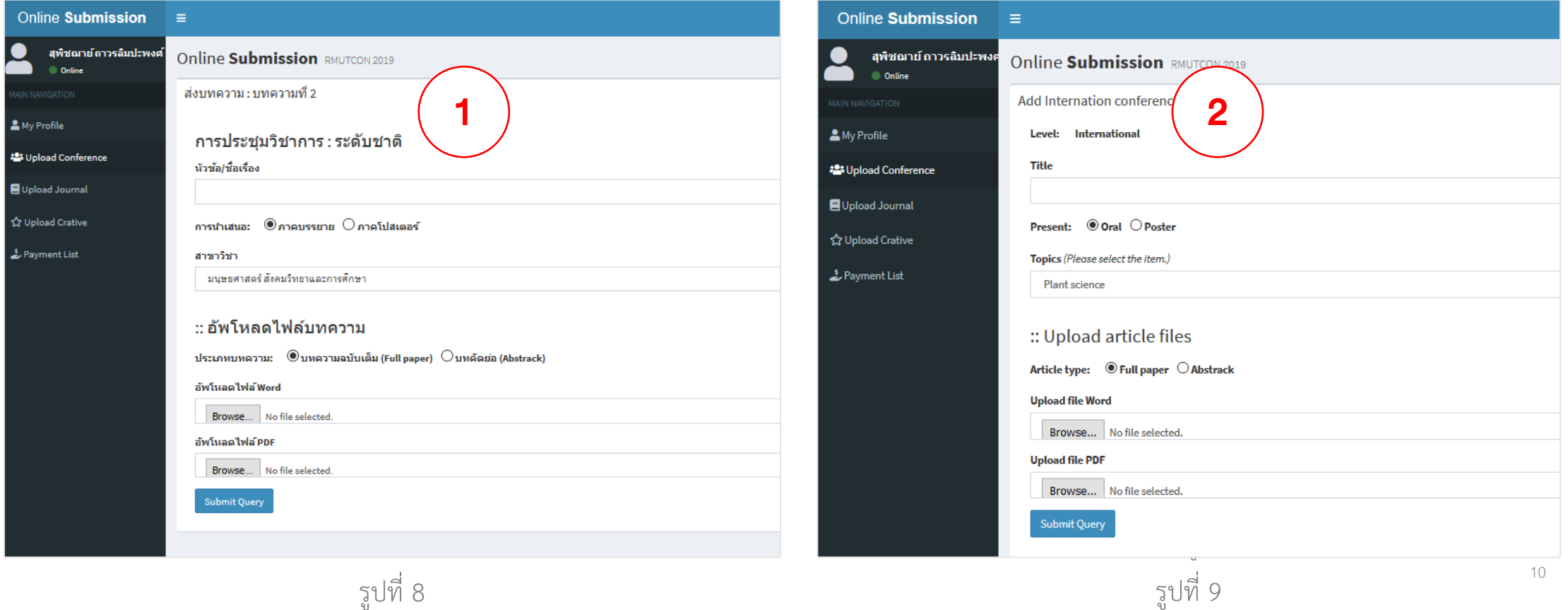

#### ขั้นตอนการส่งบทความ ระดับชาติ/นานาชาติ (ต่อ)

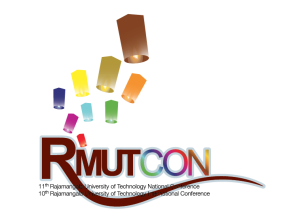

ให้ผู้ใช้กรอกข้อมูลให้ครบถ้วนตามหัวข้อที่ระบุ พร้อมแนบไฟล์บทความ ชนิดไฟล์ Word และไฟล์ PDF (ขนาด ไฟล์ไม่เกิน 25 เมกกะไบต์) แล้วคลิกปุ่ม "Submit" เพื่อบันทึกข้อมูลเข้าระบบ เป็นอันเสร็จสิ้น

ข้อจำกัด ส่งบทความได้ไม่เกิน 2 เรื่อง/คน

# <span id="page-11-0"></span>ขั้นตอนการส่งบทความลงวารสาร

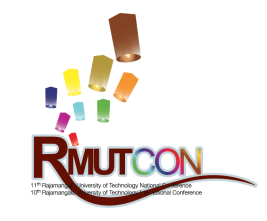

เมื่อผู้ใช้ทำการ Log in เข้าสู่ระบบเรียบร้อยแล้ว จากนั้นให้เลือกเมนูด้ายซ้ายมือ (หมายเลข 1) ในหัวข้อ "Upload Journal" จะ ปรากฏดังรูปที่ 10 ซึ่งเป็นหน้าแสดงรายการบทความลงวารสารของผู้ใช้ที่อยู่ในระบบแล้ว หากยังไม่ได้ส่งบทความเข้าระบบก็จะไม่ ปรากฏในรายการ โดยผู้ใช้สามารถส่งบทความได้ด้วยการคลิกปุ่มส่งบทความลงวารสาร (สีเขียว) (หมายเลข 2)

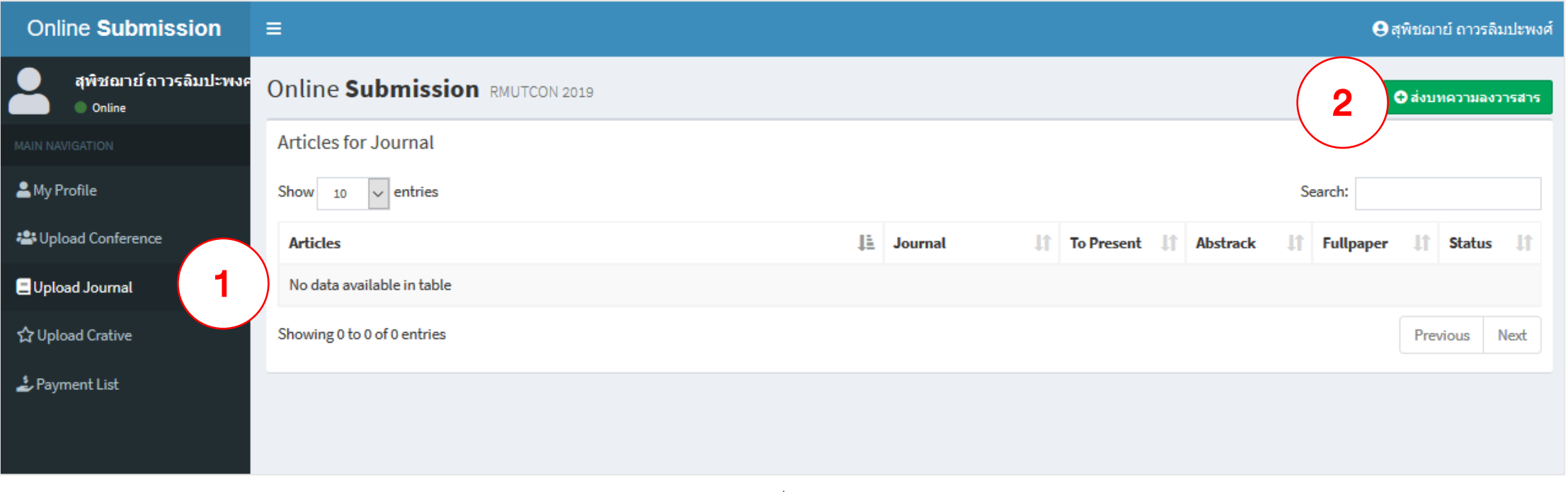

# ขั้นตอนการส่งบทความลงวารสาร (ต่อ)

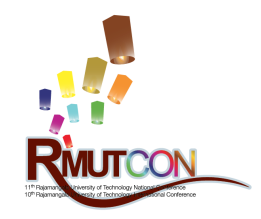

การเข้าสู่หน้าแบบฟอร์มส่งบทความลงวารสาร ดังรูป ที่ 11 ทำได้โดยการคลิกปุ่ม <mark>อส่งบทความลงวารสาร</mark> จากหน้าแสดงรายการบทความ ดังรูปที่ 10 จากนั้น กรอกข้อมูลให้ครบถ้วนตามหัวข้อที่ระบุ พร้อมแนบ ไฟล์บทความ ชนิดไฟล์ Word และไฟล์ PDF (ขนาด ไฟล์ไม่เกิน 25 เมกกะไบต์) แล้วคลิกปุ่ม "Submit" เพื่อบันทึกข้อมูลเข้าระบบ เป็นอันเสร็จสิ้น

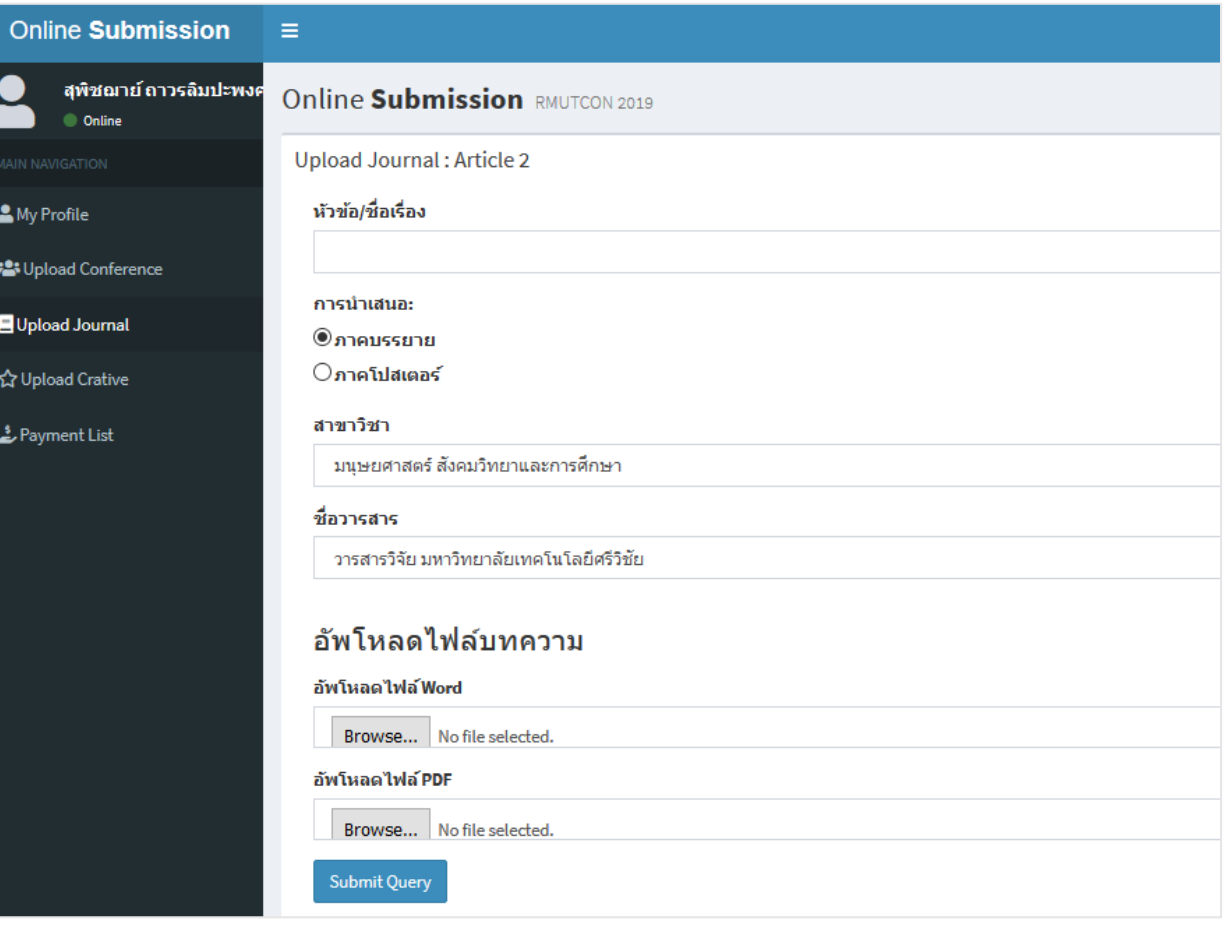

### <span id="page-13-0"></span>ขั้นตอนการส่งประกวดสิ่งประดิษฐ์และนวัตกรรม

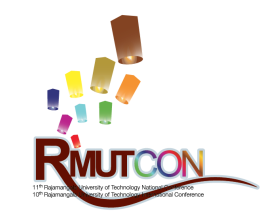

เมื่อผู้ใช้ทำการ Log in เข้าสู่ระบบเรียบร้อยแล้ว จากนั้นให้เลือกเมนูด้ายซ้ายมือ (หมายเลข 1) ในหัวข้อ "Upload Creative" จะ ปรากฏดังรูปที่ 12 ซึ่งเป็นหน้าแสดงรายการผลงานส่งประกวดของผู้ใช้ที่อยู่ในระบบแล้ว หากยังไม่ได้ส่งบทความเข้าระบบก็จะไม่ ปรากฏในรายการ โดยผู้ใช้สามารถส่งผลงานส่งประกวดได้ด้วยการคลิกปุ่มส่งผลงานส่งประกวด (สีเขียว) (หมายเลข 2)

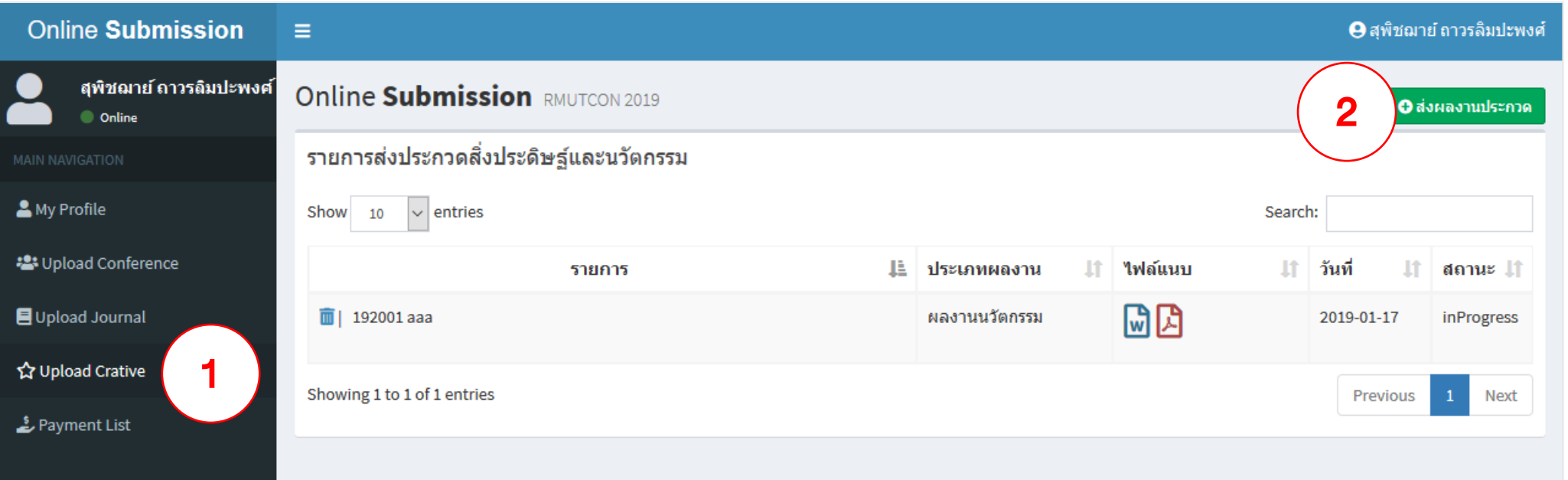

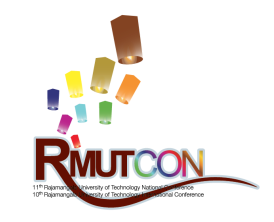

### ขั้นตอนการส่งประกวดสิ่งประดิษฐ์และนวัตกรรม (ต่อ)

ผู้ใช้สามารถดาวน์โหลดแบบฟอร์มส่งประกวด สิ่งประดิษฐ์และนวัตกรรม ได้จากหน้าเว็บไซต์ และ จาก Link ที่แสดงอยู่ใต้แบบฟอร์มในระบบ ดังรูปที่ 13 จากนั้นกรอกข้อมูลให้ครบถ้วนตามหัวข้อที่ระบุ พร้อมแนบไฟล์ใบสมัคร ชนิดไฟล์ Word และไฟล์รูป ผลงาน PPT (ขนาดไฟล์ไม่เกิน 25 เมกกะไบต์) แล้ว คลิกปุ่ม "Submit" เพื่อบันทึกข้อมูลเข้าระบบ เป็น อันเสร็จสิ้น

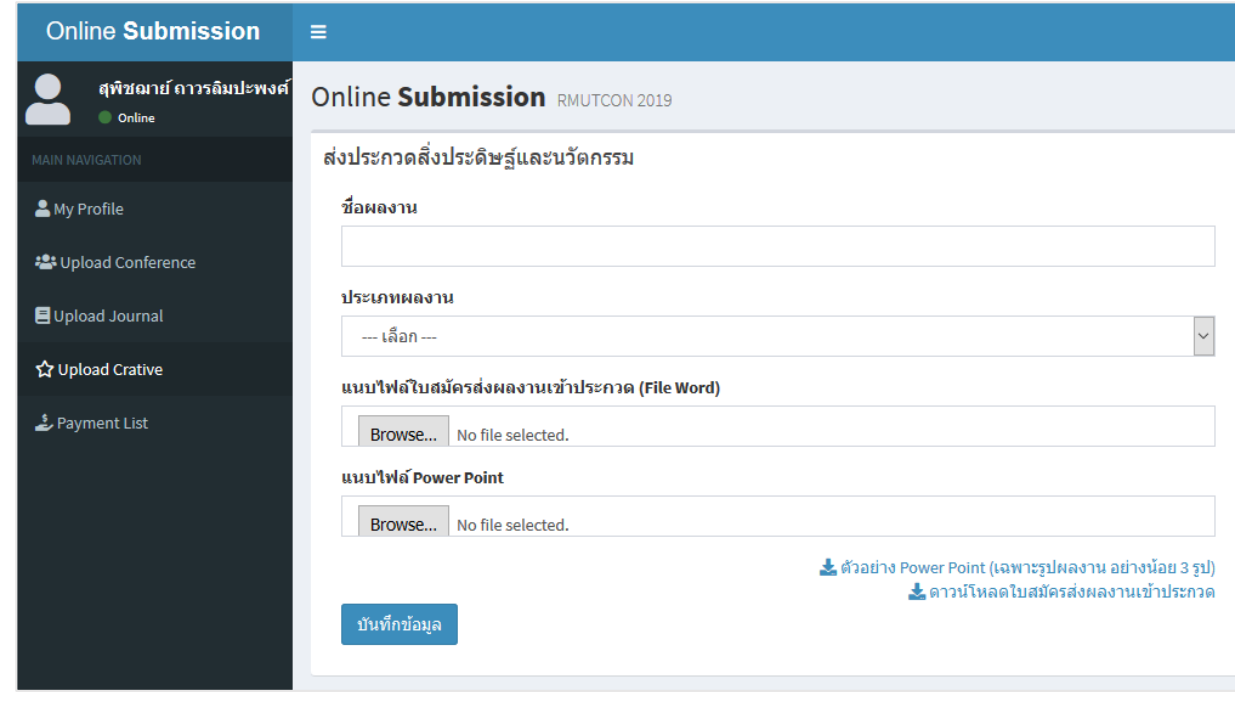

รูปที่ 13

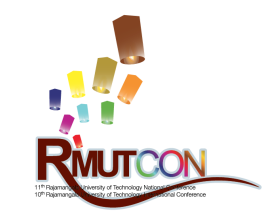

#### สอบถามข้อมูลเพิ่มเติม / แจ้งปัญหาการใช้งาน

**สถาบันวิจัยและพัฒนา มหาวิทยาลัยเทคโนโลยีราชมงคลล้านนา**

98 หมู่ 8 ตำบลป่าป้อง อำเภอดอยสะเก็ด จังหวัดเชียงใหม่ ประเทศไทย 50220

โทรศัพท์ 053-266518 ต่อ 1025 (เฉพาะเวลาราชการ)

โทรสาร : 053-266522

e-mail: rdi@edu.rmutl.ac.th

Website: https://rdi.rmutl.ac.th/

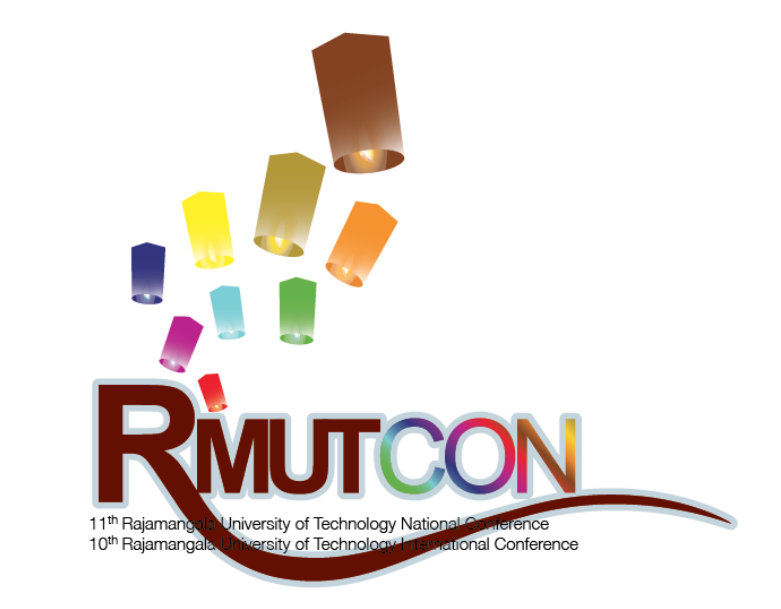